## **CARA MENJALANKAN PROGRAM**

- 1. Pada folder "*Software Pendukung*" , Install JDK 6 Update
- 2. Kemudian Copy dan Paste Folder "*Android*" di dalam Folder "*Software pendukung* " ke direktori yang diinginkan (misalkan C:Android)
- 3. Copy dan Paste Folder "*Pembelajarangigi4"* di dalam Folder *"Sourcecode"* ke direktori yang diinginkan (Misalkan C:Pembelajarangigi4)
- 4. Buka Eclipse
- 5. Setelah Eclipse terbuka, klik File -> Import
- 6. Kemudian akan muncul tampilan sebagai berikut :

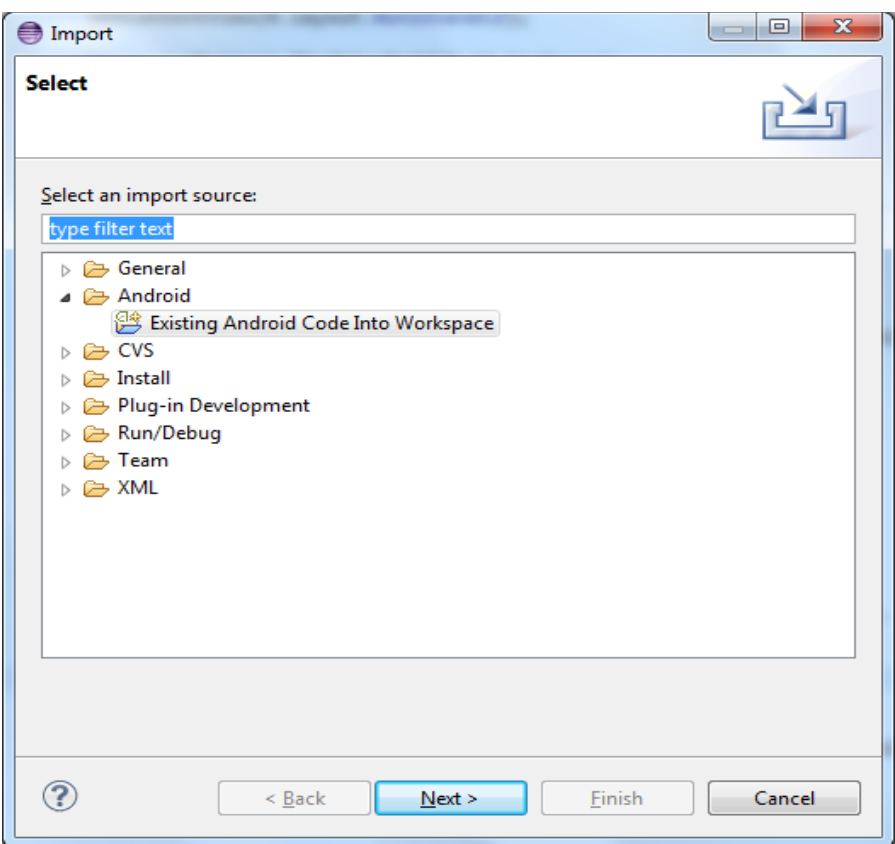

- 7. Kemudian klik Android -> Existing Android Code Into Workspace
- 8. Kemudian klik Next

9. Kemudian akan muncul tampilan sebagai berikut :

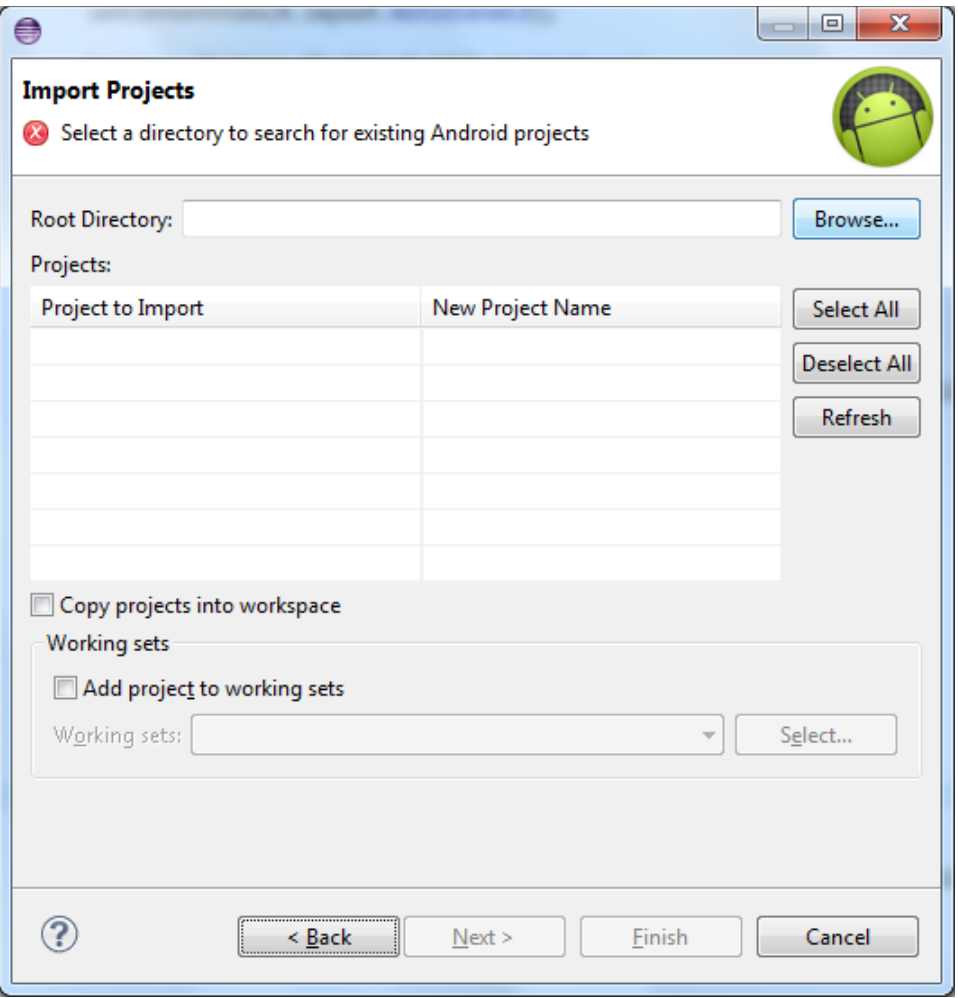

10. Klik tombol Browse, maka akan muncul tampulan seperti di bawah ini :

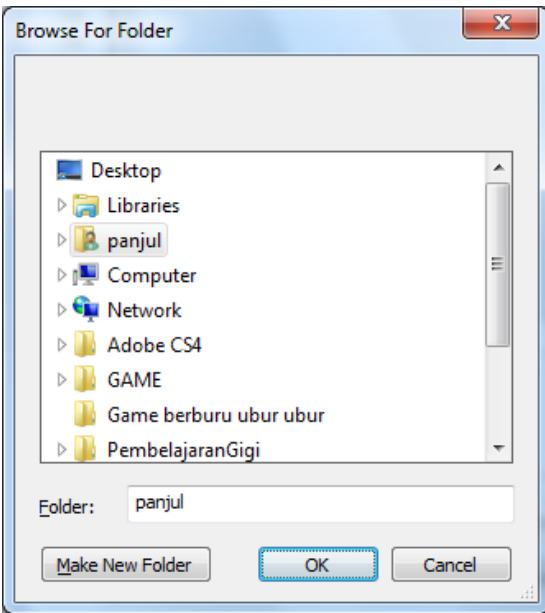

- 11. Kemudian cari file / project *Pembelajarangigi4* disimpan, lalu tekan OK
- 12. Running program siap dijalankan